# START-UP GUIDE

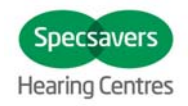

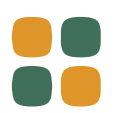

**Compass V5.10**.1

# INSTALL AND GET STARTED

# **Introduction**

Welcome to the Compass™ fitting software, designed to operate within Noah. Compass offers you an easy way to fit digital and programmable hearing aids. This guide explains preconditions, the installation, how you open and close Compass and Compass help.

# **Before you install**

Before you install Compass, you must make sure that your system is ready to use the Compass program, and that you have any extra software needed to use the Compass features.

#### **System requirements**

You must make sure that your system fulfils the requirements for the Compass program to run. You can use the *System info* program to help you check that your system fulfils the requirements. The most important requirements are as follows:

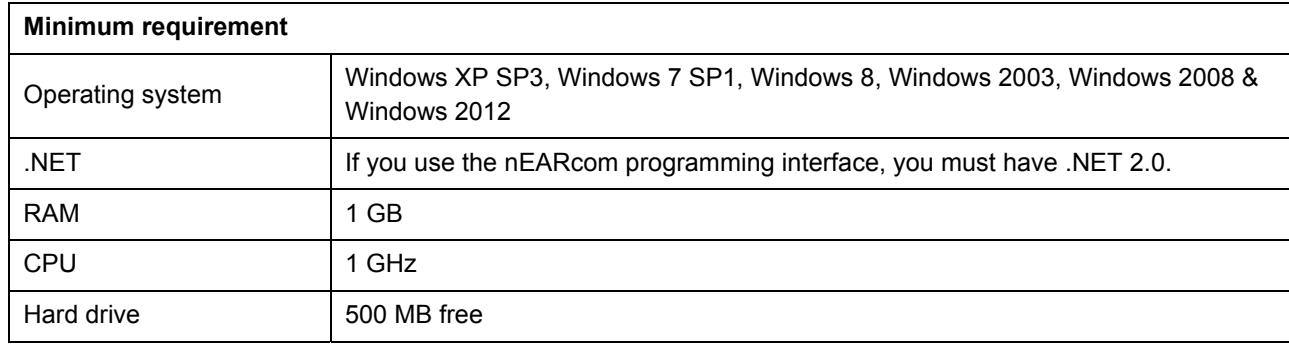

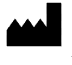

# **START-UP GUIDE** COMPASS

The *System info* program also checks whether you have the extra software needed to run Compass. If you need extra software, you can download it from the Internet, or you can contact your SpecSavers representative who can help you get it.

#### **Windows Update**

Before you install Compass, make sure that your Windows installation is up to date. Do the following to check whether there are updates available for your computer (on Windows 7):

- 1. Select *Start* in the lower left corner on your screen, and then select *Control Panel*.
- 2. Select *System* and *Security* and then *Windows Update*.
- 3. If updates are available, please install them. It is essential that you install all the updates Microsoft classifies as "Important". We urge you to install all updates classified by Microsoft as "Recommended"

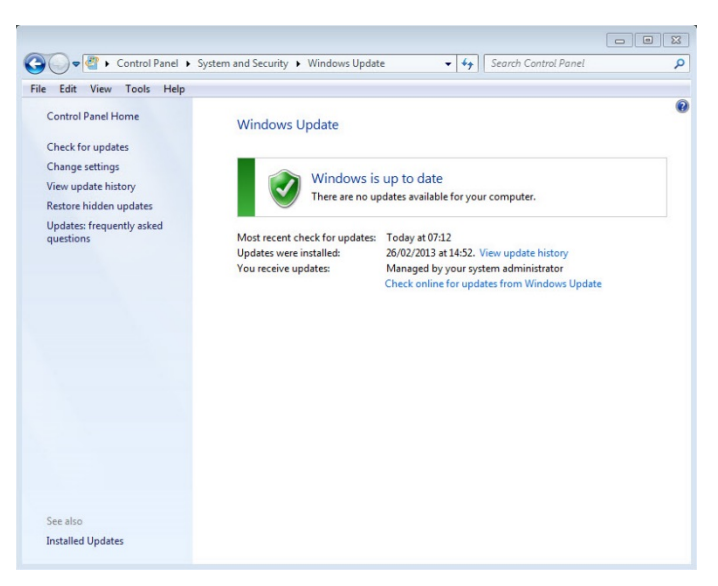

4. Restart your computer.

#### **Starting and ending the installation**

When you are ready to install Compass, make sure that the installation software is unzipped, and locate and double-click the file *Setup.exe*.

Close all open programs on the computer before you install Compass. When you have finished the installation, close the Compass installation program, and restart your computer before starting up Compass.

# **Install Compass**

To install Compass, simply follow the instructions in the Installation section below. Please make sure that your Noah software, if any, is closed before you start the installation of Compass. For installation of Noah, please refer to the Noah documentation. If you are working on a network, Compass must be installed and run from each client station in the network.

If you use NOAH 3 or a NOAH 3 OAS, NOAH Engine V3.5.2C (or later) must be installed. We recommend that you use the latest version of Noah 4, and that you keep your Noah installation updated.

Follow the procedure below to install the Compass software.

1. Open Windows Explorer, find the installation files, and double-click the file *Setup.exe*.

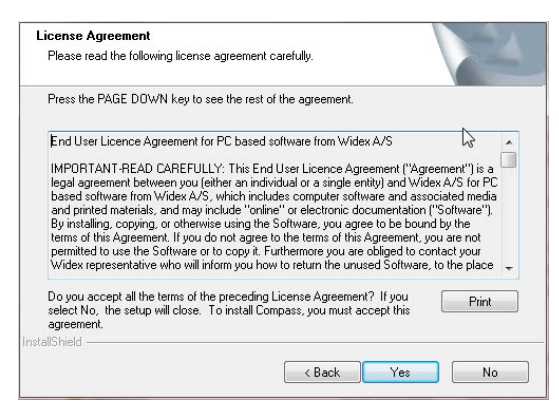

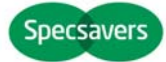

- 2. Select *Next* in the Welcome window.
- 3. Read the Licence Agreement. You can print the licence agreement by selecting the *Print* button.
- 4. Select *Yes* to accept the agreement and move on.
- 5. Choose *Full installation*, and select *Next*.
- 6. Select *Next* to use the default destination location. Alternatively, select the *Browse* button and choose another location for the Compass program. Then select *Next*.
- 7. Select the desired program folder for Compass, and select *Next*.
- 8. Select your country or region, and select *Next*.
- 9. Select the main language you want to use in Compass. Compass will use this language when it starts up. Select *Next* to move on.
- 10. Choose any other language(s) you want to use in Compass. Mark the check box for each language you want to install. You can select all languages or clear the list by means of the buttons below the language list.
- 11. Select *Next* when you have selected the language(s) you want.
- 12. Choose whether you want to add a Compass shortcut on the desktop, and select *Next* to move on.
- 13. Check that all information is correct, and select *Next* to begin installing the Compass program. During the installation, you can select the *Cancel* button if you regret installing Compass.
- 14. When the Compass program has been installed, a dialog box reminds you that your NoahLink or Widex USB Link drivers may need updating. Select *Next*.
- 15. The installation is now complete. You should restart your computer before you start using Compass. Select *Yes, I want to restart my computer now*. If you want to wait, select *No, I will restart my computer later*.

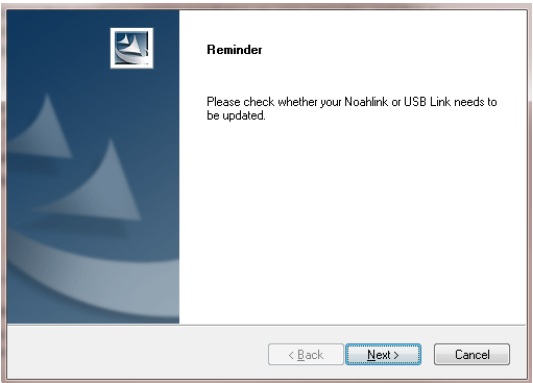

Note that Compass does not finish the registration procedure until you have restarted your computer. Therefore, it is not recommended to use Compass until after a restart.

16. Select *Finish* to close the installation program. If you selected Yes above, your computer automatically restarts.

# **Open and close Compass**

Once you have installed Compass, it is ready for use.

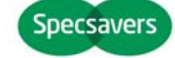

- 1. Open Noah, and select a client from the database, or enter data for a new client.
- 2. From Noah, select the fitting module and open it.
- 3. Compass starts up with the selected client.
- 4. When you have finished the fitting session, select *Close Compass* from the Compass menu to close Compass again. If you have not already saved your fitting, Compass asks you whether you want to save the fitting in the Noah database before Compass closes.

If you open Compass without opening Noah first, Compass opens in Demo mode, and you can use the features in the software, but you have no access to your client database, which means that you cannot save your fitting data.

# **Getting help**

If you need help with Compass, you have several options, depending on the feature or process you need help with.

- To get a short explanation of the active window in Compass, open the *Using this window* panel at the bottom of the Compass window.
- To open the quick guides, select *Quick Guides* from the Compass Help menu, and then select the quick guide you want to open.
- Furthermore, the program provides tooltips on a lot of the elements on the screen. When you point to one of these elements for a short moment, a tooltip is shown next to it.

# **Licence information**

The Compass software (including any images, photographs, animations, and text incorporated into the software) is owned by Widex A/S. Therefore, you must treat the software like any other copyrighted material.

If a problem arises in the Compass software, and you need help to solve the problem, please contact your supplier.

This "Start-up guide" is supplied in electronic form. A paper version of this instruction can be requested for no additional cost on http://widex.pro/gps-startup-guide, expected delivery time 7 calendar days. The "Start-up guide" is also available on http://widex.pro/gps-startup-guide.

Document version no. 1.1

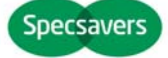

# OPSTARTSGUIDE

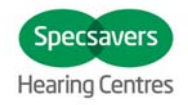

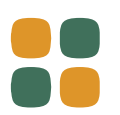

# **COMPASS V5.10.1**

# INSTALLER OG KOM I GANG

### **Introduktion**

Velkommen til Compass™ tilpasningssoftware, designet til at køre under Noah. Compass gør det nemt for dig at tilpasse digitale og programmerbare høreapparater. Denne guide beskriver forudsætninger og installation, samt hvordan du åbner og lukker Compass og Compass hjælp.

# **Før du installerer**

Før du installerer Compass, skal du sikre dig, at dit system er klar til at bruge Compass programmet, og at du har eventuel ekstra software, som er nødvendig for at anvende Compass funktionerne.

#### **Systemkrav**

Du skal sikre, at dit system opfylder kravene for, at Compass programmet kan køre. Du kan bruge *System info* programmet til at hjælpe med at tjekke, at dit system opfylder kravene. De vigtigste krav er følgende:

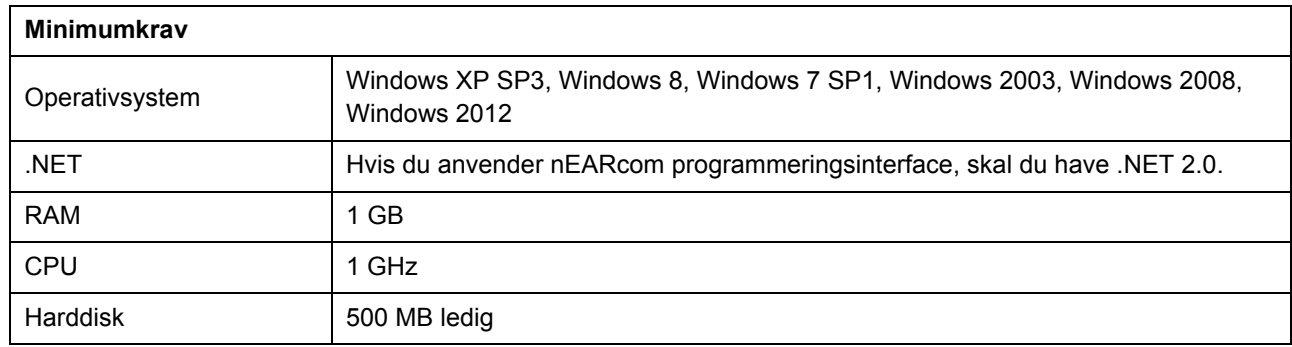

Programmet *System info* kontrollerer også, om du har den ekstra software, der er nødvendig for at køre Compass. Hvis du skal bruge ekstra software, kan du hente det fra internettet, eller du kan kontakte SpecSavers, som kan hjælpe dig med at få det.

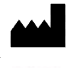

Før du installerer Compass, skal du sørge for, at din Windows-installation er fuldt opdateret. Følg disse trin for at tjekke, om der er tilgængelige opdateringer til din computer (i Windows 7):

- 1. Vælg *Start* i nederste venstre hjørne af skærmen, og vælg herefter *Kontrolpanel*.
- 2. Vælg *System* og *Sikkerhed*, og herefter *Windows Update*.
- 3. Hvis der er tilgængelige opdateringer, skal du installere dem. Det er meget vigtigt, at du installerer de opdateringer, Windows definerer som "vigtige". Vi opfordrer dig til at installere alle de opdateringer, Windows definerer som "anbefalede".

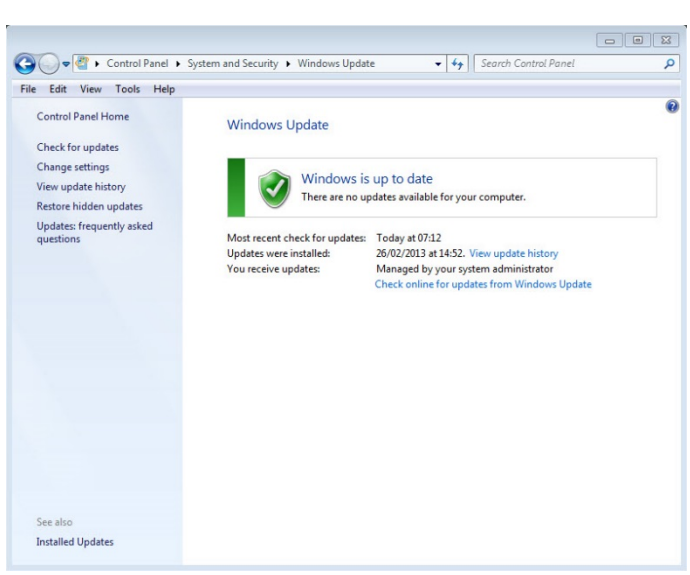

4. Genstart computeren.

#### **Start og afslutning af installationen**

Når du er klar til at installere Compass, skal du sørge for, at installationsfilerne er pakket ud. Derefter skal du finde og dobbeltklikke på filen Setup.exe.

Luk alle åbne programmer på computeren, inden du installerer Compass. Når du har afsluttet installationen, skal du lukke Compass installationsprogrammet. Genstart computeren, inden Compass startes op.

#### **Installer Compass**

For at installere Compass skal du blot følge vejledningen i afsnittet Installation nedenfor. Hvis du har Noah software installeret, skal du sørge for, at den er lukket, inden du starter installationen af Compass. Med hensyn til installation af Noah henviser vi til Noah dokumentationen. Hvis du arbejder på et netværk, skal Compass installeres og køres fra hver enkelt klientstation i netværket.

Hvis du bruger NOAH 3 eller NOAH 3 OAS, skal NOAH Engine V3.5.2C (eller nyere) installeres. Vi anbefaler, at du bruger den nyeste version af Noah 4, og at du holder din Noah-installation opdateret.

Følg fremgangsmåden herunder for at installere Compass softwaren.

- 1. Åbn Windows Explorer, find installationsfilerne og dobbeltklik på filen *Setup.exe*.
- 2. Vælg *Næste* i vinduet Velkommen.
- 3. Læs Licensaftalen. Du kan udskrive licensaftalen ved hjælp af *Udskrift*-knappen.
- 4. Vælg *Ja* for at acceptere aftalen og gå videre.

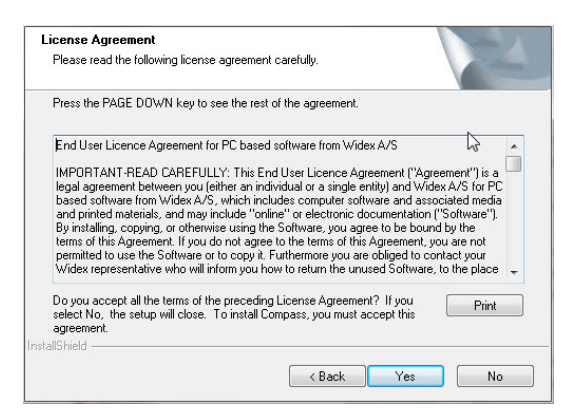

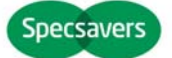

- 5. Vælg *Fuld installation*, og vælg herefter *Næste*.
- 6. Vælg *Næste* for at bruge standard-placeringen. Alternativt kan du vælge knappen *Gennemse* og vælge en anden placering til Compass programmet. Vælg derefter *Næste*.
- 7. Vælg den ønskede program-mappe til Compass, og vælg *Næste*.
- 8. Vælg dit land eller område, og vælg derefter *Næste*.
- 9. Vælg det primære sprog, du ønsker at bruge i Compass. Compass vil bruge dette sprog, når det starter op. Vælg *Næste* for at gå videre.
- 10. Vælg eventuelt et eller flere andre sprog, du ønsker at bruge i Compass. Markér afkrydsningsboksen for hvert sprog, du ønsker at installere. Du kan vælge alle sprog eller rydde listen ved hjælp af knapperne under sproglisten.
- 11. Vælg *Næste,* når du har valgt det/de sprog, du ønsker.
- 12. Vælg, om du ønsker at tilføje en skrivebordsgenvej til Compass, og vælg *Næste* for at gå videre.
- 13. Kontrollér, at alle oplysninger er korrekte, og vælg *Næste* for at påbegynde installationen af Compass programmet. Hvis du fortryder installationen af Compass under selve installationen, kan du altid klikke på *Annullér*-knappen.
- 14. Når Compass programmet er blevet installeret, åbnes en dialogboks, som gør dig opmærksom på, at dine drivere til NoahLink eller Widex USB Link måske skal opdateres. Vælg *Næste*.

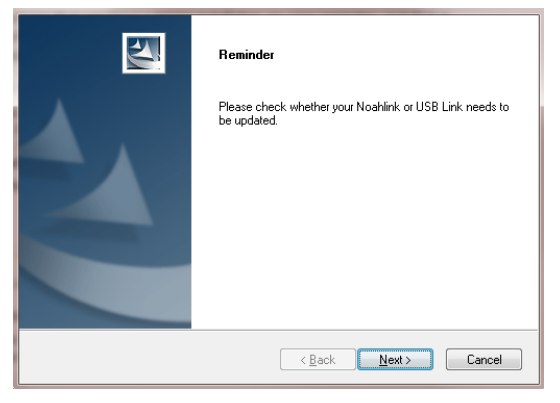

15. Installationen er nu gennemført. Du bør genstarte din computer, før du begynder at anvende Compass. Vælg *Ja, jeg vil genstarte min computer nu*. Hvis du vil vente, skal du vælge *Nej, jeg vil genstarte min computer senere*.

Bemærk, at Compass først afslutter registreringsprocessen, når du har genstartet din computer. Derfor frarådes det at bruge Compass inden genstart.

16. Vælg *Afslut* for at lukke installationsprogrammet. Hvis du vælger Ja ovenfor, genstarter din computer automatisk.

# **Åbn og luk Compass**

Når du har installeret Compass, er programmet klar til brug.

- 1. Åbn Noah og vælg en klient i databasen eller indtast data for en ny klient.
- 2. Fra Noah vælger du tilpasningsmodulet og åbner det.

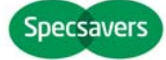

- 3. Compass starter op med den valgte klient.
- 4. Når du har afsluttet tilpasningen, vælg *Luk Compass* fra menuen Compass for at lukke Compass igen. Hvis du ikke allerede har gemt din tilpasning, spørger Compass, om du vil gemme tilpasningen i Noah databasen, før Compass lukker.

Hvis du åbner Compass uden at have åbnet Noah først, åbnes Compass i Demo-tilstand. I så fald kan du anvende funktionerne i softwaren, men du har ingen adgang til din klientdatabase, og derfor kan du ikke gemme dine tilpasningsdata.

# **Få hjælp**

Hvis du får brug for hjælp til Compass, har du flere muligheder, alt efter hvilken funktion eller proces du skal bruge hjælp til.

- Åbn *Anvendelse af dette vindue* nederst i vinduet Compass, hvis du ønsker en kort forklaring af det aktive vindue.
- For at åbne quick guides, skal du vælge *Quick Guides* fra menuen Compass hjælp og derefter vælge den quick guide, du vil åbne.
- Desuden giver programmet værktøjstips til mange af elementerne på skærmen. Når du peger på et af elementerne, vises kortvarigt et værktøjstip ud for elementet.

# **Licensoplysninger**

Compass software (inklusive billeder, fotografier, animationer og tekst inkorporeret i softwaren) ejes af Widex A/S. Softwaren skal derfor behandles som alt andet ophavsretsbeskyttet materiale.

Hvis der opstår et problem med Compass softwaren, og hvis du har brug for hjælp til at løse problemet, kan du kontakte din leverandør.

Denne "Opstartsguide" leveres i elektronisk form, der kan anmodes om en papirudgave af denne instruktion uden ekstra omkostninger på http://widex.pro/gps-startup-guide, forventet leveringstid 7 kalenderdage. "Opstartsguide" er også tilgængelig på http://widex.pro/gps-startup-guide.

Dokumentversion nr. 1.1

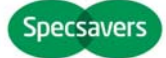

# START-UP GUIDE

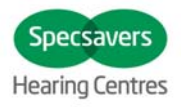

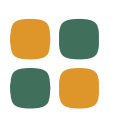

# **COMPASS V5.10.1**

# INSTALLEREN EN AAN DE SLAG

# **Inleiding**

Betreft de Compass™ fitting software, ontwikkeld om te werken binnen Noah. Met Compass kunt u eenvoudig digitale en programmeerbare hoortoestellen aanpassen. In deze handleiding worden de voorwaarden, de installatie, het opstarten en afsluiten en de Compass Help-functie uitgelegd.

# **Voordat u gaat installeren**

Controleer, voordat u Compass gaat installeren, of uw systeem voldoet aan de vereisten voor het Compassprogramma en dat u beschikt over eventuele extra software die nodig is om de Compass-features te gebruiken.

#### **Systeemvereisten**

U dient na te gaan of uw systeem voldoet aan de vereisten om Compass te laten werken. U kunt hiervoor het *Systeeminfo* programma gebruiken. Dit zijn de belangrijkste vereisten:

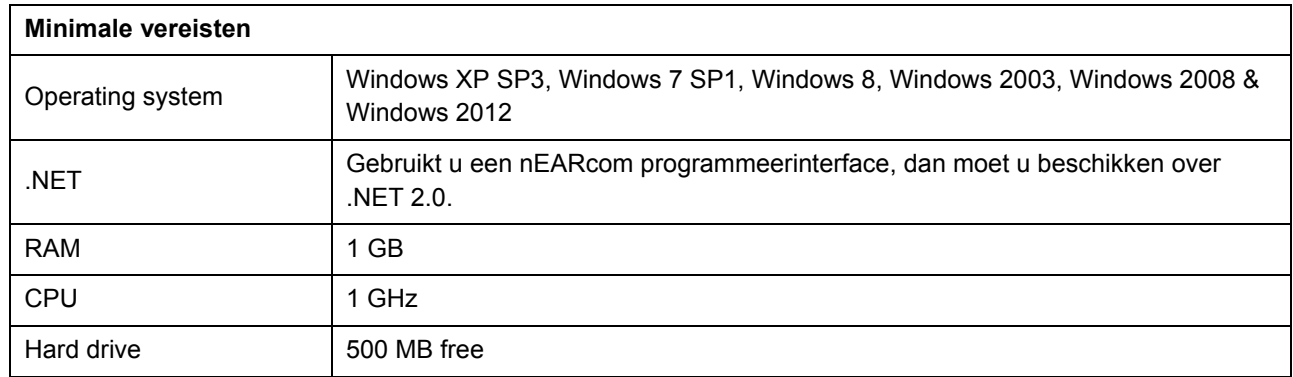

Het programma *System info* controleert ook of u de extra software hebt die nodig is om Compass te laten draaien. Hebt u extra software nodig, dan kunt u dit van internet downloaden, of overleg met uw SpecSavers-leverancier.

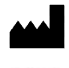

Widex A/S, Nymoellevej 6, DK-3540 Lynge, Denmark www.widex.com

#### **Windows Update**

Zorg, voordat u Compass installeert, dat uw Windows installatie volledig up-to-date is. Zo kunt u controleren of uw Windows-installatie up-to-date is:

- 1. Kies *Start* in de linker benedenhoek van uw scherm en kies dan *Configuratiescherm*.
- 2. Kies dan *Windows Update*.
- 3. Zijn er updates beschikbaar, installeer deze dan. Het is essentieel dat u alle updates installeert die door Microsoft worden geclassificeerd als "Belangrijk". Vi adviseert u om ook alle updates te installeren die door Microsoft worden geclassificeerd als "Aanbevolen".

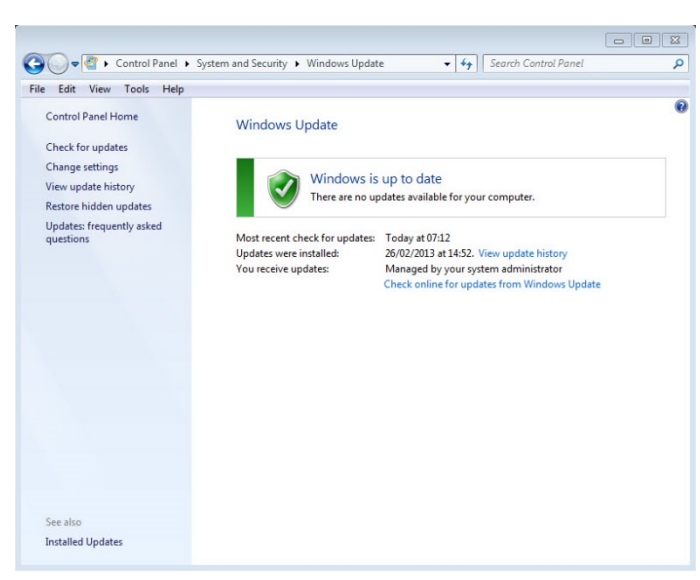

4. Start uw computer opnieuw op.

#### **De installatie opstarten en beëindigen**

Als u Compass gaat installeren, zorgt u er eerst voor dat de installatiesoftware geünzipt is. Zoek vervolgens het bestand *Setup.exe* op en dubbelklik hier op.

Sluit voordat u Compass installeert eerst alle programma's op de computer. Als u klaar bent met de installatie, sluit u het Compass-installatieprogramma af en start u eerst uw computer opnieuw op voordat u Compass start.

#### **Compass installeren**

Volg, om Compass te installeren, de volgende instructies: Hebt u Noah, sluit dit dan af voordat u Compass gaat installeren. Raadpleeg voor informatie over Noah de betreffende documentatie. Werkt op een netwerk, dan moet Compass op iedere computer afzonderlijk worden geïnstalleerd.

Gebruikt u NOAH 3 of een NOAH 3 OAS, dan moet NOAH Engine V3.5.2C (of later) zijn geïnstalleerd. We adviseren u om de nieuwste versie van Noah 4 te gebruiken en dat u het Noah-programma up-to-date houdt.

Volg deze stappen om Compass te installeren.

- 1. Open Windows Explorer, zoek de installatiebestanden op en dubbelklik op het bestand *Setup.exe*.
- 2. Kies *Volgende* in het scherm Welkom.

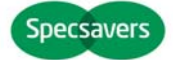

# **START-UP GUIDE** COMPASS

- 3. Lees de licentie-overeenkomst. U kunt de licentieovereenkomst afdrukken door te klikken op *Afdrukken*.
- 4. Kies *Ja* om de overeenkomst te accepteren en verder te gaan.
- 5. Geef aan *Volledige installatie* en kies *Volgende*.
- 6. Kies *Volgende* om de standaard opslaglocatie te gebruiken. Wilt u een andere locatie, kies dan *Bladeren* om een keuze te maken. Kies *Volgende*.
- 7. Selecteer de gewenste map en klik op *Volgende*.
- 8. Kies uw land en klik op *Volgende*.

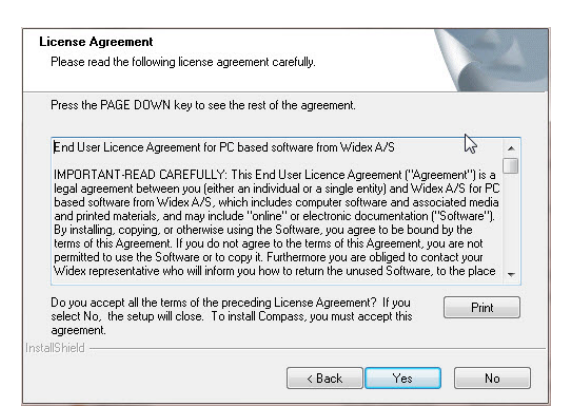

- 9. Kies de taal die u wilt gebruiken in Compass. Deze taal wordt gebruikt als het programma opstart. Kies *Volgende* om verder te gaan.
- 10. Kies eventueel andere talen die u wilt gebruiken in Compass. Vink de vakjes van de gewenste talen aan. U kunt alle talen kiezen, of de lijst leegmaken met behulp van de knop onder de lijst met talen.
- 11. Klik op *Volgende* als u alle gewenste talen hebt gemarkeerd.
- 12. Geef aan of u snelkoppeling voor Compass op uw bureaublad wilt zetten en klik op *Volgende* om verder te gaan.
- 13. Controleer of alle informatie correct is en kies *Volgende* om verder te gaan. Tijdens de installatie kunt u voor *Annuleren* kiezen als u Compass toch niet wilt installeren.
- 14. Is Compass geïnstalleerd, dan is het mogelijk dat u een reminder ziet dat uw NoahLink of USBLink drivers moeten worden geüpdatet. Kies *Volgende*.
- 15. De installatie is nu voltooid. Start uw computer opnieuw op om Compass te gebruiken. U kunt daarvoor klikken op *Computer nu opnieuw opstarten*. Wilt u hiermee wachten, kies dan voor *Computer later opnieuw opstarten*.

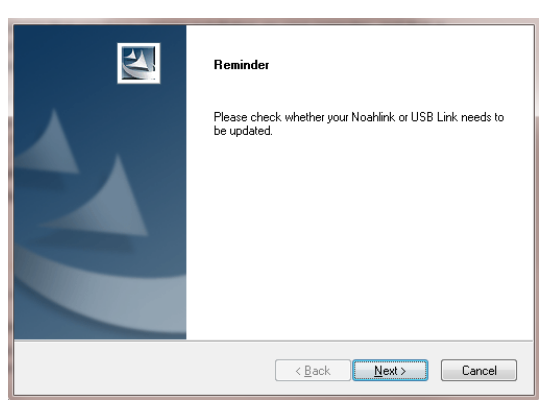

Compass voltooit de registratieprocedure echter niet voordat u de computer opnieuw hebt opgestart. Gebruik Compass daarom niet voordat dit is gebeurd.

16. Kies *Voltooien* om het installatieprogramma af te sluiten. Hebt u voor Opnieuw opstarten gekozen, dan gebeurt dit nu automatisch.

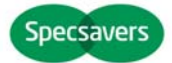

#### **Compass openen en sluiten**

Hebt u Compass geïnstalleerd, dan is het programma klaar voor gebruik.

- 1. Open Noah, selecteer een klant uit de database, of voer een nieuwe klant in.
- 2. Kies vanuit Noah de aanpasmodule en open deze.
- 3. Compass wordt nu geopend met de gekozen klant.
- 4. Is de aanpassessie klaar, kies dan *Compass sluiten* in het menu om het programma af te sluiten. Hebt u de aanpassing nog niet opgeslagen, dan vraagt Compass u of u de aanpassing in de Noah-database wilt opslaan alvorens verder te gaan.

Opent u Compass zonder eerst Noah op te starten, dan wordt Compass geopend in de demonstratiemodus. Het programma werkt dan volledig, maar u kunt de gegevens niet opslaan in uw database.

#### **Hulp**

Hebt u hulp nodig bij Compass, dan hebt u verschillende opties, afhankelijk van de feature of de bewerking waarbij u hulp nodig hebt.

- Open voor een korte uitleg van het actieve scherm in Compass het paneel *Dit scherm* onder in het Compass-scherm.
- Kies, om de Quick guides te openen *Quick guides* uit het Helpmenu en kies dan de Quick guide die u wilt openen.
- Verder zijn er tooltips voor de elementen in het scherm. Wijst u een element aan dan wordt er een tooltip bij weergegeven.

#### **Licentie-informatie**

De Compass-software (inclusief afbeeldingen, foto's, animaties en tekst die zijn opgenomen in de software) is eigendom van Widex A/S De software dient dan ook te worden behandeld als ander materiaal met een copyright.

Als u een probleem tegenkomt met de Compass-software en hulp nodig hebt om het op te lossen, kunt u contact opnemen met uw leverancier.

Deze "Start-up guide" wordt geleverd in elektronische vorm , kan een papieren versie van deze instructie worden aangevraagd voor zonder extra kosten op http://widex.pro/gps-startup-guide, verwachte levertijd 7 kalenderdagen. De "Start-up guide" is ook beschikbaar op http://widex.pro/gps-startup-guide

Document versie no. 1.1

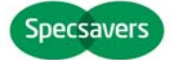

# START-UP GUIDE

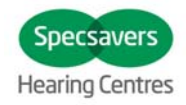

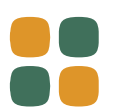

# **Compass V5.10.1** INSTALLER OG OPPSTART

# **Introduksjon**

Velkommen til Compass™ tilpasnings software, utviklet for å fungere sammen med Noah. Compass gjør det enkelt å tilpasse digitale høreapparater. Denne guiden forklarer forvalg, installasjon og hvordan du åpen og lukker Conmpass, og Compass Hjelp.

# **Før du starter installasjon**

Før du starter installasjonen av Compass, må du forsikre deg om at systemet ditt er klart for bruk av Compass programmet,og at du har tilgjengelig ekstra software som er nødvendig for å bruke Compass.

#### **System krav**

Du må forsikre deg om at systemet oppfyller følgende system krav for at Compass programmet skal kjøre. Du kan bruke *System info* programmet til å hjelpe deg med å kontrollere at ditt system oppfyller system kravet. De viktigste system kravene er følgende:

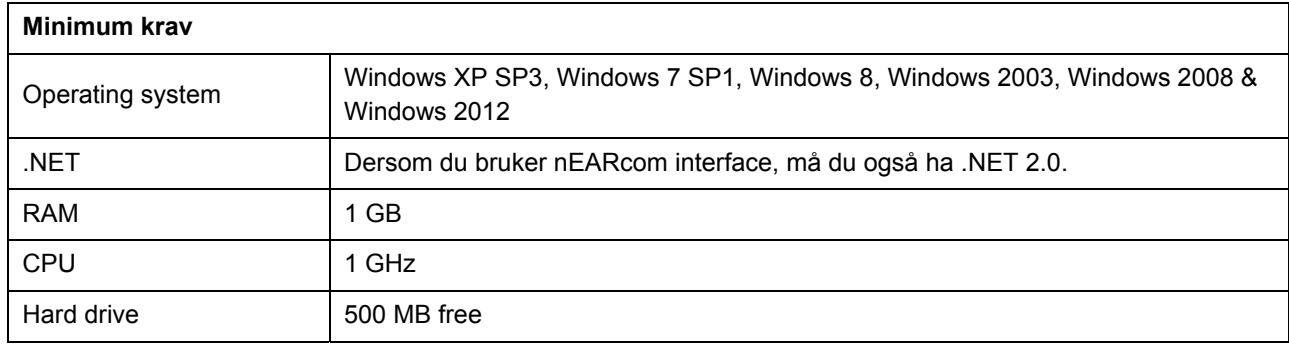

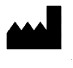

# **START-UP GUIDE** COMPASS

*Systeminfo* programmet sjekker også om du har nødvendig ekstra programvare for å kunne kjøre Compass. Dersom du trenger ekstra programvare kan du laste den ned fra internett, eller du kan kontakte din SpecSavers representant for hjelp til dette.

#### **Windows Update**

Før du starter installsjonen av Compass, forsikre deg om at din Windows installasjon er oppdatert. Gjør følgende for å sjekke om det er oppdateringer tilgjengelig til din computer (for Windows 7):

- 1. Velg *Start* i det nedre venstre hjørnet på skjermen, og velg deretter *Kontrollpanel*.
- 2. Velg *System* og *Sikkerhet* og så *Windows Update*.
- 3. Dersom oppdateringer er tilgjengelige, installer dem. Det er vesentlig at du installerer alle oppdateringer som Micosoft klassifiserer som «Viktige». Vi oppfordrer til at du installerer alle oppdateringer klassifisert av Microsoft som "Anbefalt"

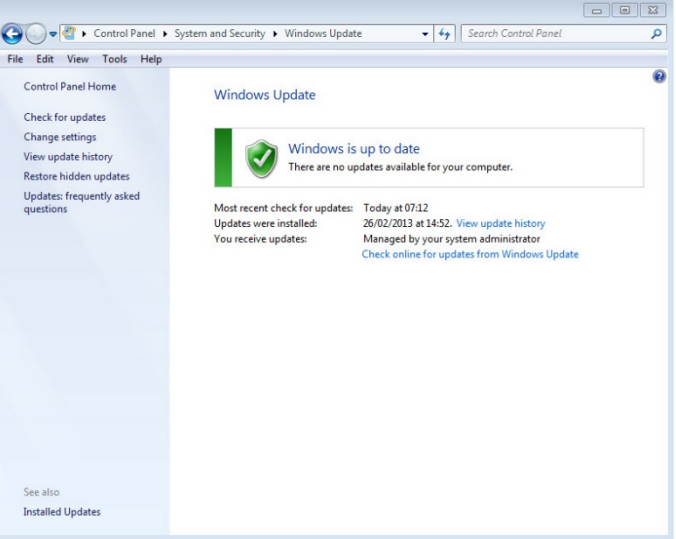

4. Restart computeren.

#### **Hvordan starte og avslutte installasjonen**

Når du er klar til å installere Compass, må du sørge for at installasjonsprogramvaren er pakket ut. Deretter dobbeltklikker du på filen *Setup.exe*.

Lukk alle åpne programmer på computer før du starter installasjonen av Compass. Når installasjonen er ferdig, lukker du Compass-installasjonsprogrammet og starter datamaskinen på nytt, før du starter Compass.

# **Installer Compass**

For å installere Compass, bare følg instruksjonen under. Kontroller at Noah softwaren er lukket før du starter installasjnen av Copass. For installasjon av Noah, vennligst referer til Noah dokumentasjonen. Dersom du er tilknyttet et nettverk, må Compass installeres på hver enkelt client PC I nettverket.

Dersom du bruker NOAH 3 eller NOAH 3 OAS, må NOAH Engine V3.5.2C (eller seinere) være installert. Vi anbefaler at du bruker siste versjon av Noah 4, og at du holder denne oppdatert.

Følg denne prossedyren under for installasjon av Compass softwaren.

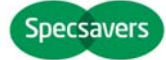

# **START-UP GUIDE** COMPASS

- 1. Åpne Windows Utforsker, find installasjonsfilene, og dobbel-klikk på filen *Setup.exe*.
- 2. Velg *Neste* i Velkommen vinduet.
- 3. Les *Licence Agreement*. Du kan også printe ut denne ved å velge knappen *Utskrift*.
- 4. Velg *Ja* for å akseptere vilkårene, og for å fortsette.
- 5. Velg *Full installasjon*, og klikk *Neste*.
- 6. Velg *Neste* for å bruke standard filplassering. Alternativt, velg knappen *Utforsk,* og angi en annen filplassering for Compass programmet. Velg *Neste*.
- 7. Velg ønsket program folder for Compass, og velg *Neste*
- 8. Velg Land og region, og klikk *Neste*.
- 9. Velg ditt hovedspråk som du ønsker å bruke I Compass. Compass vil bruke dette språket når programmet starter. Klikk *Neste* for å komme videre.

**License Agreement** 

Please read the following license agreement carefully Press the PAGE DOWN key to see the rest of the agreement. End User Licence Agreement for PC based software from Widex A/S

:<br>IMPORTANT-READ CAREFULLY: This End User Licence Agreement ("Agreement") is a<br>legal agreement between you (either an individual or a single entity) and Widex A/S for PC

Informal and agreement between pou (either an individual or a single entity) and Widex A/S for PC<br>legal agreement between pou (either an individual or a single entity) and Widex A/S for PC<br>and software from Widex A/S, whic

.<br>Do you accept all the terms of the preceding License Agreement? If you<br>select No, the setup will close. To install Compass, you must accept this<br>agreement.

- 10. Velg andre språk som du eventuelt også ønsker å bruke i Compass. Merk av i boksen(e) for andre språk som du ønsker å installere. Du kan velge alle språkene eller du kan nullstille listen ved å klikke på knappen under alle språkene.
- 11. Velg *Neste* når du har valgt de språkene du ønsker.
- 12. Velg om du ønsker å legge til en snarvei til Compass på skrivebordet, og velg *Neste for å fortsette*.
- 13. Kontroller at all informajon er korrekt, og velg *Neste* for å starte installasjonen av Compass programmet. Under installasjonen kan du velge *Avbryt* dersom du angrer på installasjonen av Compass.
- 14. Når Compass programmet er ferdig installert, vil en dialogboks minne deg om at NoahLink eller Widex USB Link driveren kanskje trenger å oppgraderes. Velg *Neste*.

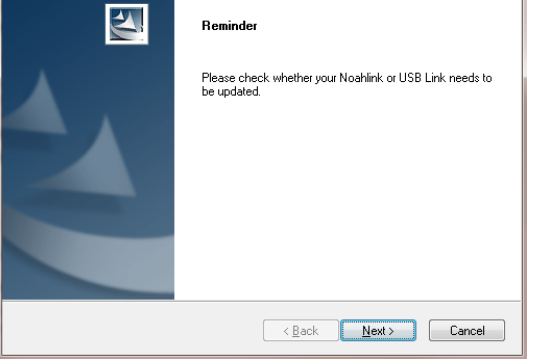

15. Installasjonen er nå fullført. Du bør restartet PC før du åpner Compass programmet.. Velg *Ja, jeg ønsker å restarte PC min nå*. Dersom du ønsker å vente, klikk *Nei, jeg vil starte min PC seinere*.

Legg merke til at Compass ikke fullfører registreringen før etter at PC er restartet. Det er derfor ikke anbefalt å bruke Compass før PC er restartet.

16. Velg *Ferdig* for å lukke installasjonsprogrammet. Dersom du velger Ja over, vil PC automatisk restarte.

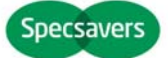

Print

Kack Yes No

# **Åpne og lukke Compass**

Så snart du har installert Compass, er den klar til bruk.

- 1. Åpne Noah, og velg en klient fra databasen, eller legg inn data for en ny klient.
- 2. Fra Noah, velg tilpasningsmodulen, og åpne denne.
- 3. Compass starter med den valgte klienten.
- 4. Når du er ferdig med tilpasningen, velg *Lukk Compass* fra Compass menyen for å lukke Compass. Dersom du ikke allerede har lagret tilpasningen, vil Compass spørre om du ønsker å lagre den i Noah databasen før Compass lukker.

Dersom du åpner Compass uten først å åpne Noah, vil Compass åpne i Demo modus. Du kan bruke alle tilgjengelig funksjoner i Compass programmet, men du har ikke tilgang til klient databasen, som betyr at du ikke kan lagre dine tilpasningsdata.

# **Hvordan få hjelp**

Dersom du trenger hjelp i Compass, har du flere ulike muligheter, avgengig av funksjon eller modul du trenger hjelp med.

- For rask informasjon om det aktive vinduet som du står i, åpne *Hvordan bruke dette vinduet* nederst i Compass vinduet.
- For å åpne quick guides, velg *Quick Guides* fra Compass Hjelp menyen, og så velger du den quick guide som du ønsker tilgang til.
- Videre, programmet tilbyr tooltips på mange av elementene på skjermen. Når du peker på et element i et kort øyeblikk, vil det komme opp et tooltip ved siden av elemetet som du peker på.

# **Lisens informasjon**

The Compass software (including any images, photographs, animations, and text incorporated into the software) is owned by Widex A/S. Therefore, you must treat the software like any other copyrighted material.

If a problem arises in the Compass software, and you need help to solve the problem, you can contact your supplier.

Denne "Start-up guide" leveres i elektronisk form. En papirversjon av denne bruks kan bli bedt for uten ekstra kostnad på http://widex.pro/gps-startup-guide, forventet leveringstid 7 kalenderdager. Denne " Start-up guide " er også tilgjengelig på http://widex.pro/gps-startup-guide.

Dokument versjon nr. 1.1

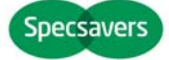

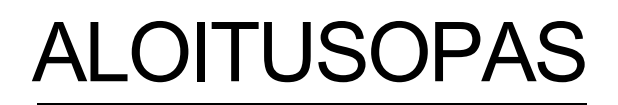

JULKAISUPÄIVÄ: TOUKOKUU 2016

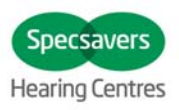

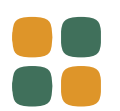

# **Compass V5.10.1**

# ASENNUS JA ALOITUS

### **Aluksi**

Tervetuloa käyttämään Compass-sovitusohjelmaa, joka toimii Noahin kanssa. Compass-sovitusohjelmalla on helppo sovittaa sekä digitaaliset kuulokojeet. Tässä oppaassa on selitetty asennuksen edellytykset, asennus sekä COMPASSin ja COMPASS-aputiedostojen avaaminen ja sulkeminen.

#### **Ennen asennusta**

Ennen kuin Compass-sovitusohjelma asennetaan täytyy varmistua siitä, että järjestelmä on valmis käyttämään Compass-ohjelmaa, ja että tietokoneessa on kaikki tarvittavat lisäohjelmat COMPASS-ominaisuuksien käyttämiseksi.

#### **Järjestelmävaatimukset**

Varmista, että tietokoneesi täyttää Compassin käyttämiseksi vaadittavat järjestelmävaatimukset. *Järjestelmätiedot*ohjema auttaa oman järjestelmäsi tarkistamisessa. Tärkeimmät vaatimukset ovat:

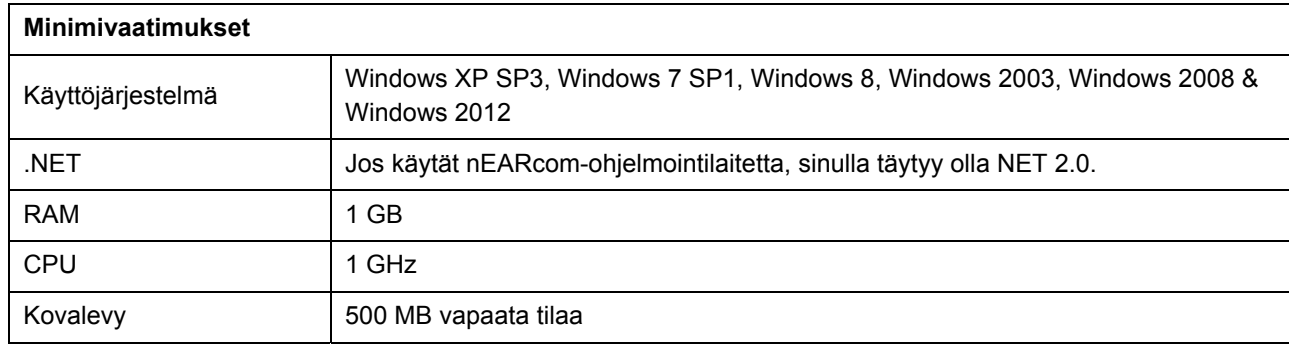

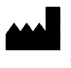

# **ALOITUSOPAS** COMPASS

Valmis Compassia varten -ohjelma tarkistaa myös onko tietokoneessa Compassin käyttämiseen tarvittavat lisäohjelmat. Jos lisäohjelmia tarvitaan, ne voi ladata Internetistä tai voit ottaa yhteyttä SpecSaversmaahantuojaan.

#### **Windows päivitys**

Ennen kuin asennat Compassin, varmista, että Windows on ajantasainen. Toimi seuraavasti tarkistaaksesi onko tietokoneeseesi saatavilla päivityksiä (Windows 7):

- 1. Valitse *Käynnistä* (Start) näytön vasemmasta alakulmasta ja valitse sitten *Ohjauspaneeli* (Control Panel).
- 2. Valitse *Järjestelmä* (System) ja *Turvallisuus* (Security) ja sitten *Windows päivitys* (Windows Update)*.*
- 3. Jos päivityksiä on saatavilla, asenne ne. On erittäin tärkeää, että asennat kaikki päivitykset, jotka Windows luokittelee "Tärkeiksi" (Important). Vi suosittelee, että asennat myös "Suositellut" (Recommended) päivitykset.

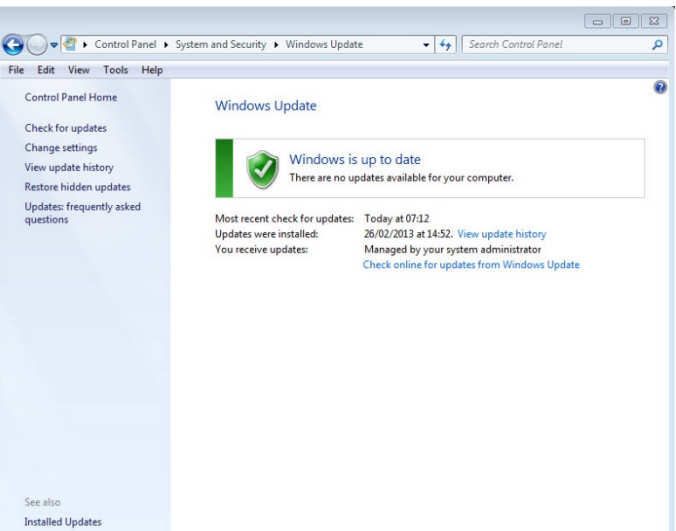

4. Käynnistä tietokone uudestaan.

#### **Asennuksen käynnistys ja lopetus**

Kun olet valmis asentamaan Compass-ohjelmiston, varmista, että asennusohjelma on purettu pakkausohjelmasta ja kaksoisnapsauta *Setup.exe*-tiedostoa.

Sulje kaikki avoinna olevat ohjelmat tietokoneelta ennen kuin asennat Compassin. Kun asennus on valmis, sulje Compass-asennusohjelma ja käynnistä tietokone uudelleen ennen kuin käynnistät Compass-ohjelmiston.

#### **Compass-asennus**

Noudata alla olevia ohjeita asentaessasi Compassin. Varmista että Noah on suljettu, mikäli sellainen on asennettuna, ennen kuin aloitat Compass-asennuksen. Katso Noah-asennustiedot sen asennusoppaasta. Jos työskentelet verkkopäätteellä, Compass pitää asentaa jokaiseen verkkopäätteeseen, jossa sitä käytetään.

Jos käytössä on NOAH 3 tai NOAH 3 OAS, on koneelle asennettava NOAH Engine V3.5.2C (tai uudempi). Suosittelemme käyttämään uusinta Noah 4-versiota, ja pitämään Noah-asennuksen päivitettynä.

Asenna Compass-sovitusohjelma alla olevien ohjeiden mukaan.

- 1. Avaa Windows Explorer, hae asennustiedostot ja kaksoisnapsauta *Setup.exe*-tiedostoa.
- 2. Valitse *Seuraava* (Next) aloitusruudulta.

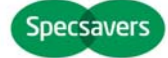

- 3. Lue lisenssisopimus. Voit tulostaa lisenssisopimuksen valitsemalla *Tulosta*-näppäimen (Print).
- 4. Valitse *Kyllä* (Yes) hyväksyäksesi sopimuksen ja siirry eteenpäin.
- 5. Valitse *Täydellisen asennuksen* (Full installation) ja valitse *Seuraava* (Next).
- 6. Valitse *Seuraava (*Next), jos hyväksyt oletuksena annetun tallennuskansion. Tai valitse *Selaa*näppäin (Browse) ja valitse toinen tallennuskansio Compass-ohjelmalle. Valitse sitten *Seuraava* (Next).

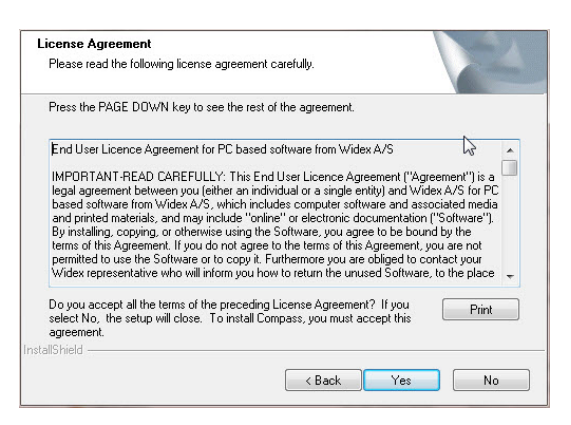

- 7. Valitse haluamasi tallennuskansio Compassille ja valitse *Seuraava* (Next).
- 8. Valitse maa tai alue ja valitse *Seuraava* (Next).
- 9. Valitse Compassin käyttämä pääkieli. Compass käyttää tätä kieltä avautuessaan. Valitse *Seuraava* (Next) siirtyäksesi eteenpäin.
- 10. Valitse mitä muita kieliä (kieltä) haluat käyttää Compassissa. Merkitse valintaruutuihin jokainen kieli, jonka haluat asentuvan. Voit valita kaikki kielet tai tyhjentää valinnat kieliluettelon alapuolella olevilla näppäimillä.
- 11. Valitse *Seuraava* (Next) valittuasi haluamasi kielen/kielet.
- 12. Valitse haluatko lisätä Compass-pikavalintakuvakkeen työpöydälle ja valitse *Seuraava* (Next) päästäksesi eteenpäin.
- 13. Tarkista, että kaikki tiedot ovat oikein ja valitse *Seuraava* (Next) käynnistääksen Compass-asennuksen. Jos päätät asennuksen aikana, ettet haluakaan asentaa Compassia, voit valita *Peruuta* (Cancel).
- 14. Kun Compass-ohjelma on asennettu, viestiruudulla annetaan muistutus, että NoahLink- tai Widex USB Link -ajurit saattavat tarvita päivityksen. Valitse *Seuraava* (Next).

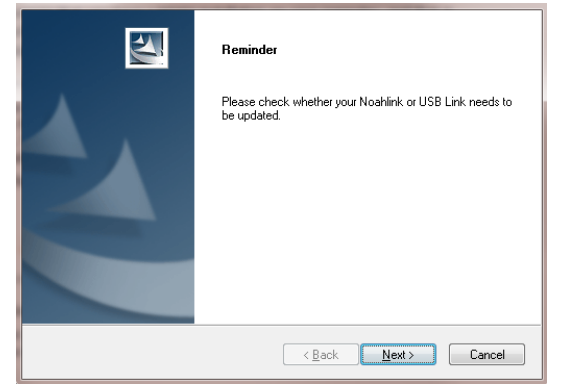

15. Asennus on nyt valmis. SInun tulisi käynnistää tietokone uudestaan ennen kuin alat käyttää Compassia. Valitse

*Kyllä, haluan käynnistää tietokoneeni nyt* (Yes, I want to restart my computer now)*.* Jos haluat odottaa, valitse *Ei, käynnistän tietokoneeni uudelleen myöhemmin* (No, I will restart my computer later)*.*

Huomaa, ettei Compass suorita loppuun rekisteröintiä ennen kuin olet käynnistänyt tietokoneen uudestaan. Siksi emme suosittele käyttämään Compassia ennen kuin tietokone on käynnistetty uudelleen.

16. Valitse *Lopeta* (Finish) sulkeaksesi asennusohjelman. Jos valitsit yllä *Kyllä* (Yes), tietokoneesi käynnistyy uudestaan automaattisesti.

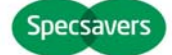

### **Compassin avaaminen ja sulkeminen**

Heti kun olet asentanut Compassin, se on valmis käytettäväksi.

- 1. Avaa Noah ja valitse tietokannasta asiakas tai lisää uuden asiakkaan tiedot.
- 2. Valitse Noahista sovitusmoduuli ja avaa se.
- 3. Compass avautuu valitulla asiakkaalla.
- 4. Kun sovituskäynti on valmis, valitse *Sulje Compass* COMPASS-valikosta sulkeaksesi Compassin. Ellet ole vielä tallentanut sovitusta, Compass kysyy haluatko tallentaa sovituksen Noah-tietokantaan ennen kuin Compass sulkeutuu.

Jos avaat Compassin avaamatta Noahia ensin, Compass avautuu Demo-tilaan ja voit käyttää ohjelman ominaisuuksia, mutta sinulla ei ole pääsyä asiakastietoihin, mikä tarkoittaa, ettet voi tallentaa sovitustietoja.

#### **Jos tarvitset apua**

Jos tarvitset apua Compass-sovitusohjelman käytössä, sinulla on useita mahdollisuuksia riippuen toiminnosta tai tilanteesta, missä tarvitset apua.

- Jos haluat lyhyen selvityksen Compassissa avoinna olevasta ikkunasta, avaa *Tämän ikkunan käyttö* ruutu Compass-ikkunan alaosasta.
- Avataksesi pikaoppaat selaa pikaoppaita (*Quick guides)* Compassin Help-valikosta ja valitse minkä pikaoppaan haluat avata.
- Ohjelmassa on lisäksi eri ruuduilla lukuisia ohjeita monen toiminnon käyttämiseksi. Kun pidät kursoria toiminnon päällä hetken, sen viereen tulee ohjeteksti.

# **Tekijänoikeustiedot**

Compass-ohjelmiston (sisältäen kaikki ohjelmistoon liittyvät kuvat, valokuvat, animaatiot sekä tekstit) tekijänoikeudet omistaa WIDEX A/S. Siksi sinun tulee käsitellä ohjelmistoa samoin kuin mitä tahansa tekijänoikeuksin suojattua materiaalia.

Jos Compass-ohjelmistossa ilmenee ongelma, jota ei pysty ratkaisemaan ilman apua, voit ottaa yhteyttä ohjelman toimittajaan.

Tämä "ALOITUSOPAS" toimitetaan sähköisessä muodossa, paperilla versio opetusta voidaan pyytää ilman lisäkuluja http://widex.pro/gps-startup-guide, odotettu toimitusaika 7 kalenteripäivää. "ALOITUSOPAS" on saatavilla myös http://widex.pro/gps-startup-guide.

Document version V1.1

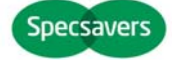

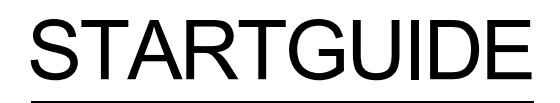

UTGIVNINGSDATUM: MAJ 2016

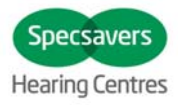

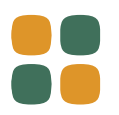

# **Compass V5.10.1**

# INSTALLERA OCH KOM IGÅNG

# **Inledning**

Välkommen till Compass™ anpassningsprogramvara, utvecklad för att användas från Noah. Med Compass är det enkelt att anpassa digitala, programmeringsbara hörapparater. I den här guiden förklaras förutsättningarna, installationen, hur du öppnar och stänger Compass samt hjälp för Compass.

# **Innan du installerar**

Innan du installerar Compass måste du se till att systemet är förberett att använda Compass och att du har all ytterligare programvara som krävs för att kunna använda funktionerna i Compass.

#### **Systemkrav**

Du måste se till att systemet uppfyller kraven för att köra Compass. Med hjälp av *Systeminfo* kan du kontrollera att systemet uppfyller kraven. De viktigaste kraven är följande:

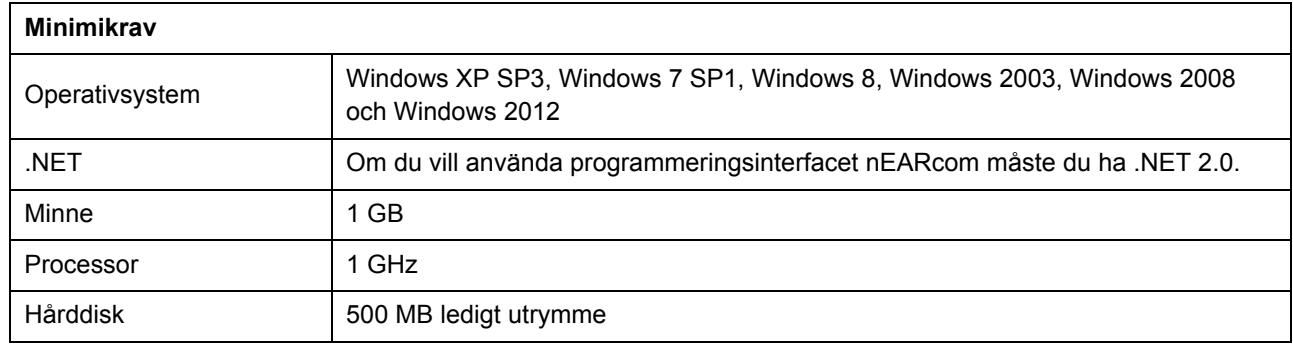

*Systeminfo* kontrollerar också om du har den extra programvara som krävs för att kunna köra Compass. Om du behöver ytterligare programvara kan du hämta den från internet eller kontakta en SpecSavers-representant som kan hjälpa dig att hämta den.

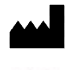

WIDEX A/S, Nymoellevej 6, DK-3540 Lynge, Danmark www.widex.com

#### **Windows Update**

Innan du installerar Compass måste du kontrollera att Windows-installationen är uppdaterad. Så här kontrollerar du om det finns uppdateringar tillgängliga för din dator (i Windows 7):

- 1. Välj *Start* i nedre vänstra hörnet på skärmbilden och välj sedan *Kontrollpanelen*.
- 2. Välj *System och säkerhet* och sedan *Windows Update*.
- 3. Installera eventuella tillgängliga uppdateringar. Det är viktigt att du installerar alla uppdateringar som Microsoft klassificerar som "Viktiga". Vi rekommenderar att du installerar alla uppdateringar som Microsoft klassificerar som "Rekommenderas".

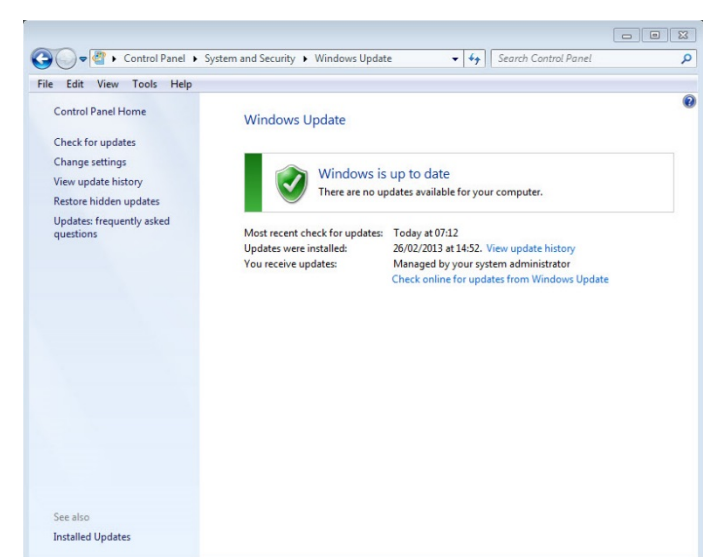

4. Starta om datorn.

#### **Starta och avsluta installationen**

När du ska installera Compass måste du först packa upp installationsprogrammet. Leta sedan reda på och dubbelklicka på filen *Setup.exe*.

Stäng alla öppna program på datorn innan du installerar Compass. Stäng Compass-installationen när installationen har avslutats och starta om datorn innan du öppnar Compass.

#### **Installera COMPASS**

Följ bara instruktionerna i avsnittet Installation nedan för att installera Compass. Se till att Noah-programmet har avslutats innan du påbörjar installationen av Compass. Information om installation av Noah finns i dokumentationen till Noah. Om du arbetar i ett nätverk, måste Compass installeras och köras från varje arbetsstation i nätverket.

Om du använder NOAH 3 eller en NOAH 3 OAS måste NOAH Engine V3.5.2C (eller senare) installeras. Vi rekommenderar att du använder den senaste versionen av Noah 4, och att du håller Noah-installationen uppdaterad.

Följ anvisningarna nedan för att installera Compass-programvaran.

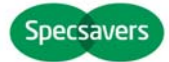

# **STARTGUIDE** COMPASS

- 1. Öppna Windows Explorer, leta upp Compass-filerna och dubbelklicka på filen *Setup.exe*.
- 2. Välj *Nästa* i välkomstfönstret.
- 3. Läs igenom licensavtalet. Du kan skriva ut licensavtalet genom att klicka på *Skriv ut*.
- 4. Välj *Ja* för att godkänna avtalet och fortsätta.
- 5. Välj *Fullständig installation* och klicka på *Nästa*.
- 6. Välj *Nästa* för att använda standardmålmappen. Eller välj *Ändra* och ange en annan plats för Compass. Tryck sedan på *Nästa*.
- 7. Välj önskad programmapp för Compass och klicka på *Nästa*.
- 8. Välj land eller region och klicka på *Nästa.*
- 9. Välj det huvudspråk du vill använda i Compass. Compass använder detta språk när det startar. Välj *Nästa* för att gå vidare.
- 10. Välj andra språk du vill använda i Compass. Kryssa för alla språk du vill installera. Du kan välja alla språk eller tömma listan med knapparna under språklistan.
- 11. Välj *Nästa* när du har valt det/de språk du vill ha.
- 12. Välj om du vill lägga till en genväg till Compass på skrivbordet och klicka på *Nästa* för att fortsätta.
- 13. Kontrollera att all information är korrekt och klicka på *Nästa* för att börja installera Compass. Under installationen kan du klicka på *Avbryt* om du ångrar installationen av Compass.
- 14. När Compass har installerats visas en dialogruta med information om att NoahLink eller Widex USB Linkdrivenheter måste uppdateras. Klicka på *Nästa*.
- 15. Installationen har nu avslutats. Starta om datorn innan du börjar använda Compass. Klicka på *Ja, jag vill starta om datorn nu*. Du kan även välja *Nej, jag vill starta om datorn senare*.

Observera att Compass inte avslutar registreringen förrän du har startat om datorn. Du bör därför inte använda Compass förrän du har startat om datorn.

16. Välj *Avsluta* för att stänga installationsprogrammet. Om du valde Ja ovan startas datorn om automatiskt.

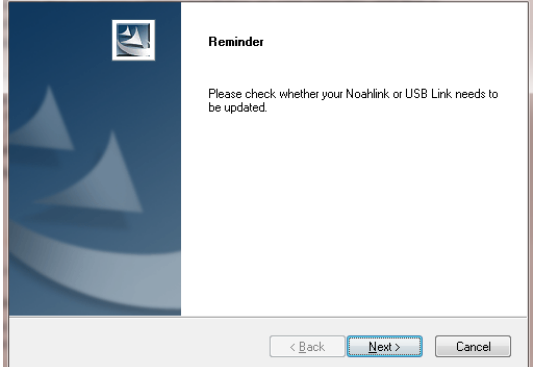

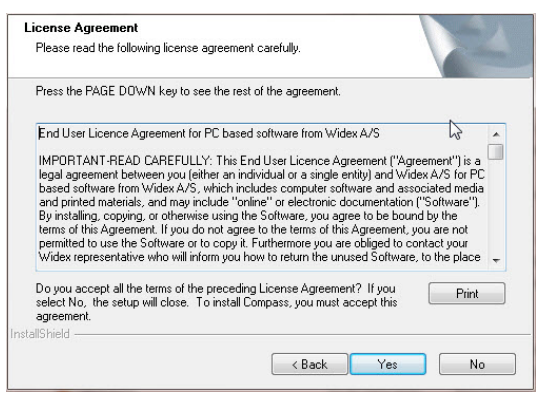

# **Öppna och stänga Compass**

När du har installerat Compass är det klart att börja användas.

- 1. Öppna Noah och välj en klient från databasen eller ange data för en ny klient.
- 2. Från Noah väljer du anpassningsmodulen och öppnar den.
- 3. Compas startar med den valda klienten.
- 4. När du har avslutat anpassningssessionen väljer du *Stäng Compass* i *Compass-menyn* för att stänga Compass igen. Har du inte redan sparat anpassningen frågar Compass om du vill spara anpassningen i Noah-databasen innan Compass avslutas.

Om du öppnar Compass utan att öppna Noah först öppnas Compass i demoläge. Du kan använda funktionerna i programmet, men du får inte åtkomst till klientdatabasen och kan därmed inte spara dina anpassningsdata.

# **Få hjälp**

Om du behöver hjälp med Compass har du flera olika alternativ, beroende på vilken funktion eller process det gäller.

- Vill du ha en kort förklaring till det aktiva fönstret i Compass öppnar du fältet *Använd det här fönstret* längst ner i Compass-fönstret.
- Öppna den snabbguiderna genom att välja *Snabbguider* i Compass-hjälpmenyn och välj den snabbguide du vill öppna.
- Dessutom ger programmet verktygstips för flera av funktionerna på skärmen. När du håller pekaren ett kort ögonblick över någon av dessa funktioner visas ett verktygstips bredvid det.

# **Licensinformation**

Compass-programvaran (inklusive bilder, fotografier, animeringar och text som ingår i programvaran) ägs av Widex A/S. Därför måste du hantera programvaran som allt annat upphovsrättsskyddat material.

Om ett problem uppstår i Compass-programvaran och du behöver hjälp att lösa problemet kan du kontakta leverantören.

Denna "Startguide" levereras i elektronisk form. En pappersversion av denna instruktion kan begäras utan extra kostnad på http://widex.pro/gps-startup-guide, förväntad leveranstid 7 kalenderdagar. Denna "Startguide" finns även på http://widex.pro/gps-startup-guide.

Dokumentversion 1.1

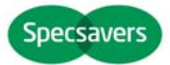